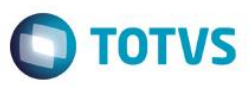

### **Evidência de Testes**

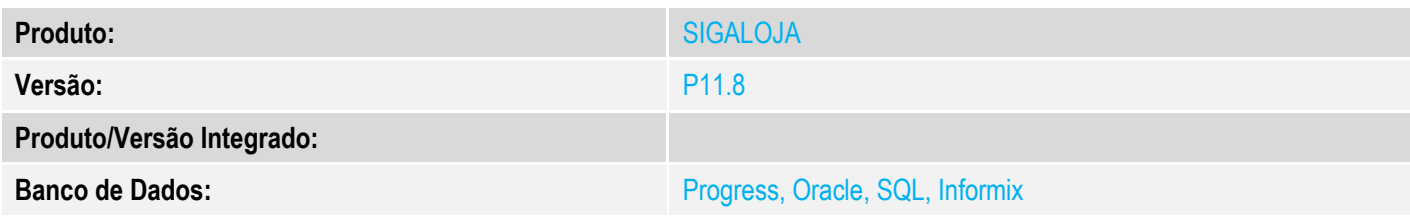

**1. Evidência e sequência do passo a passo** *[obrigatório]*

### **Pré-Requisitos:**

- Configurar os parâmetros **MV\_TPCOMISS** e **MV\_TPCOMLJ** = O
- $\checkmark$  Cadastrar um vendedor com Base c/ Frete = Não

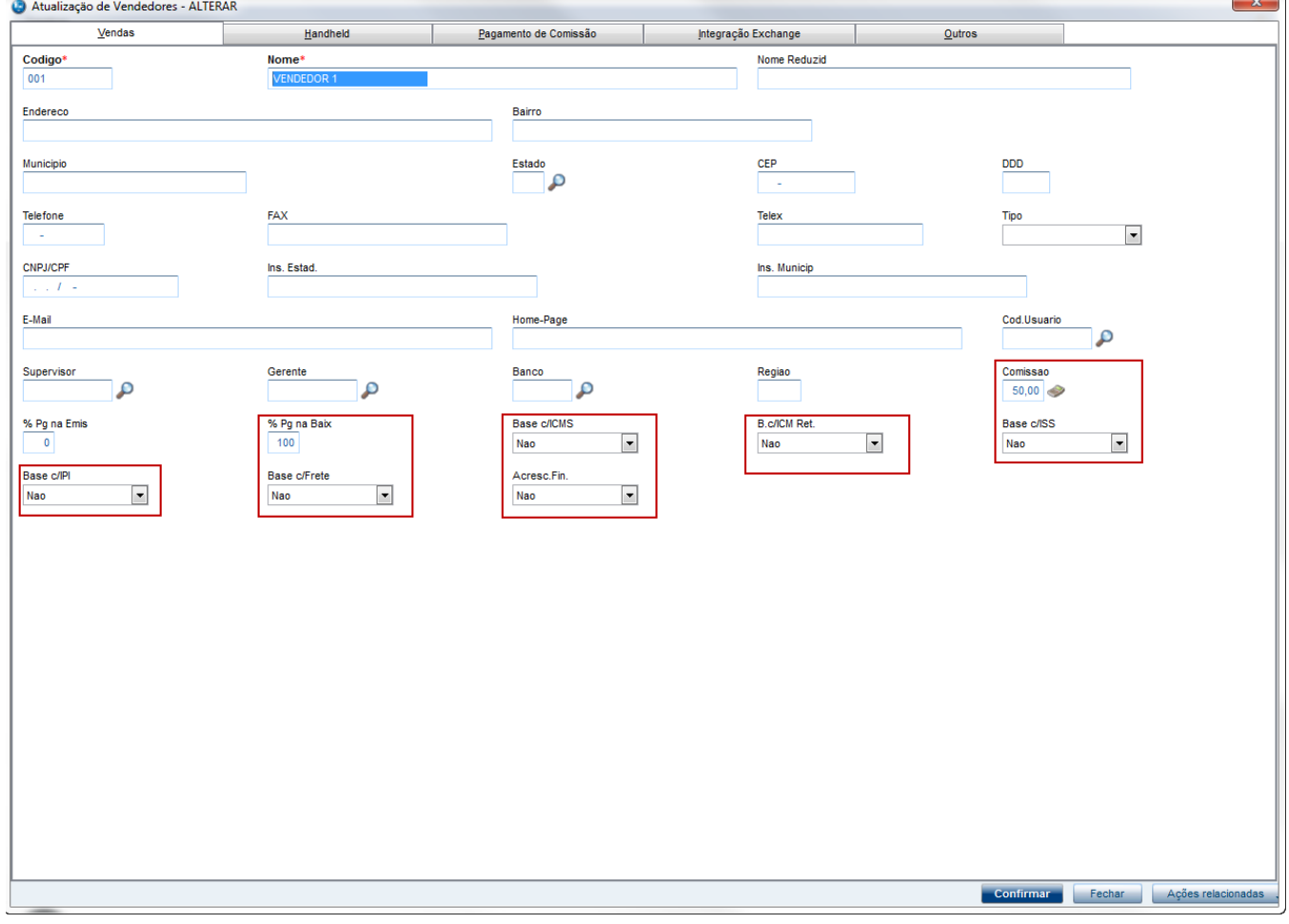

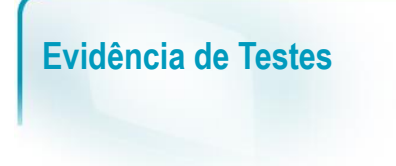

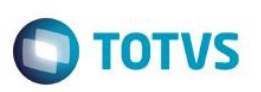

#### **Sequencia 001:**

1. No ambiente "Siga Loja (SIGALOJA)", acesse "Atualizações / Atendimento / Venda Assistida". E faça um atendimento com o vendedor cadastrado acima.

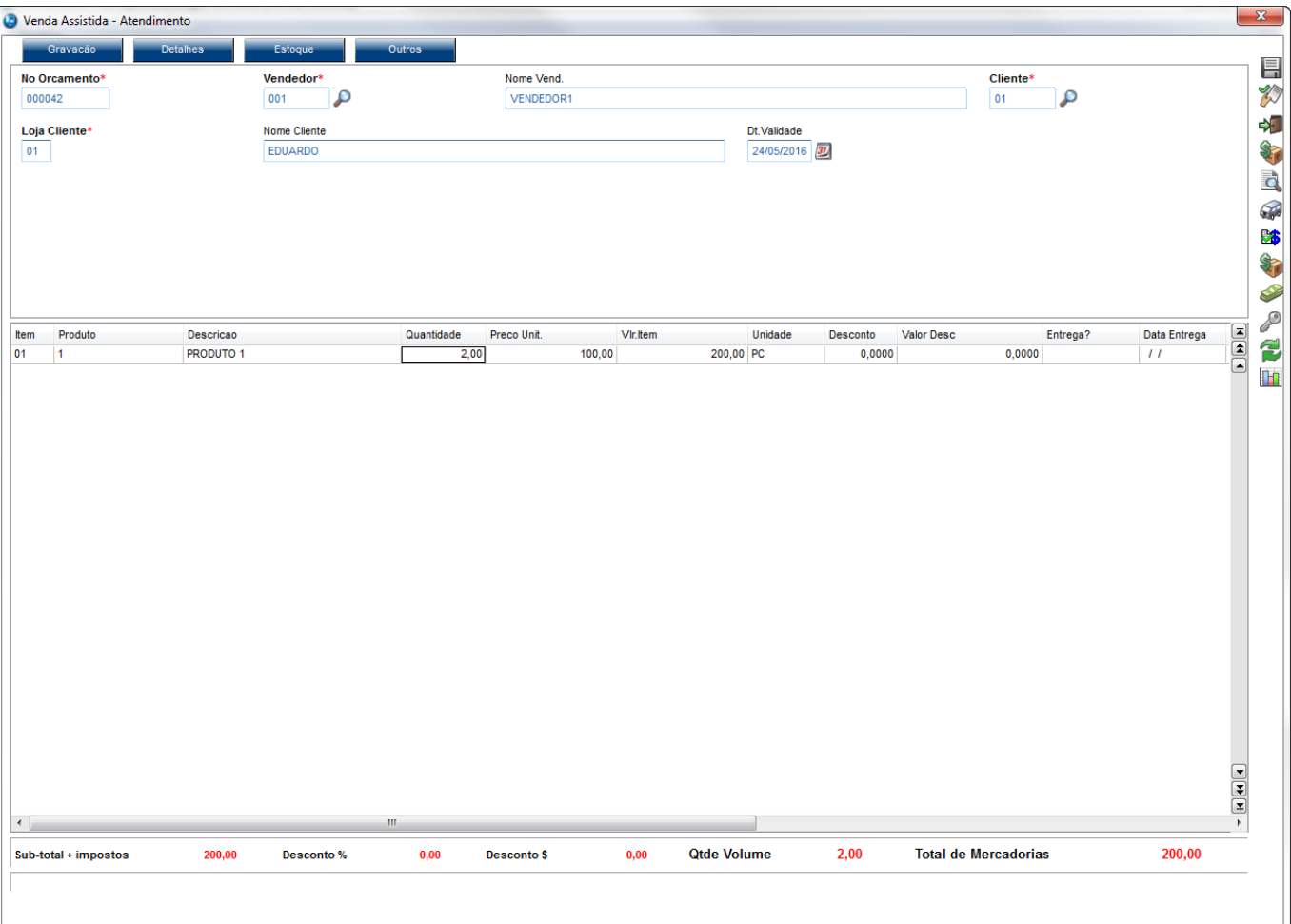

2. Tecle 'F9' para incluir o frete, preenchendo o dados do frete

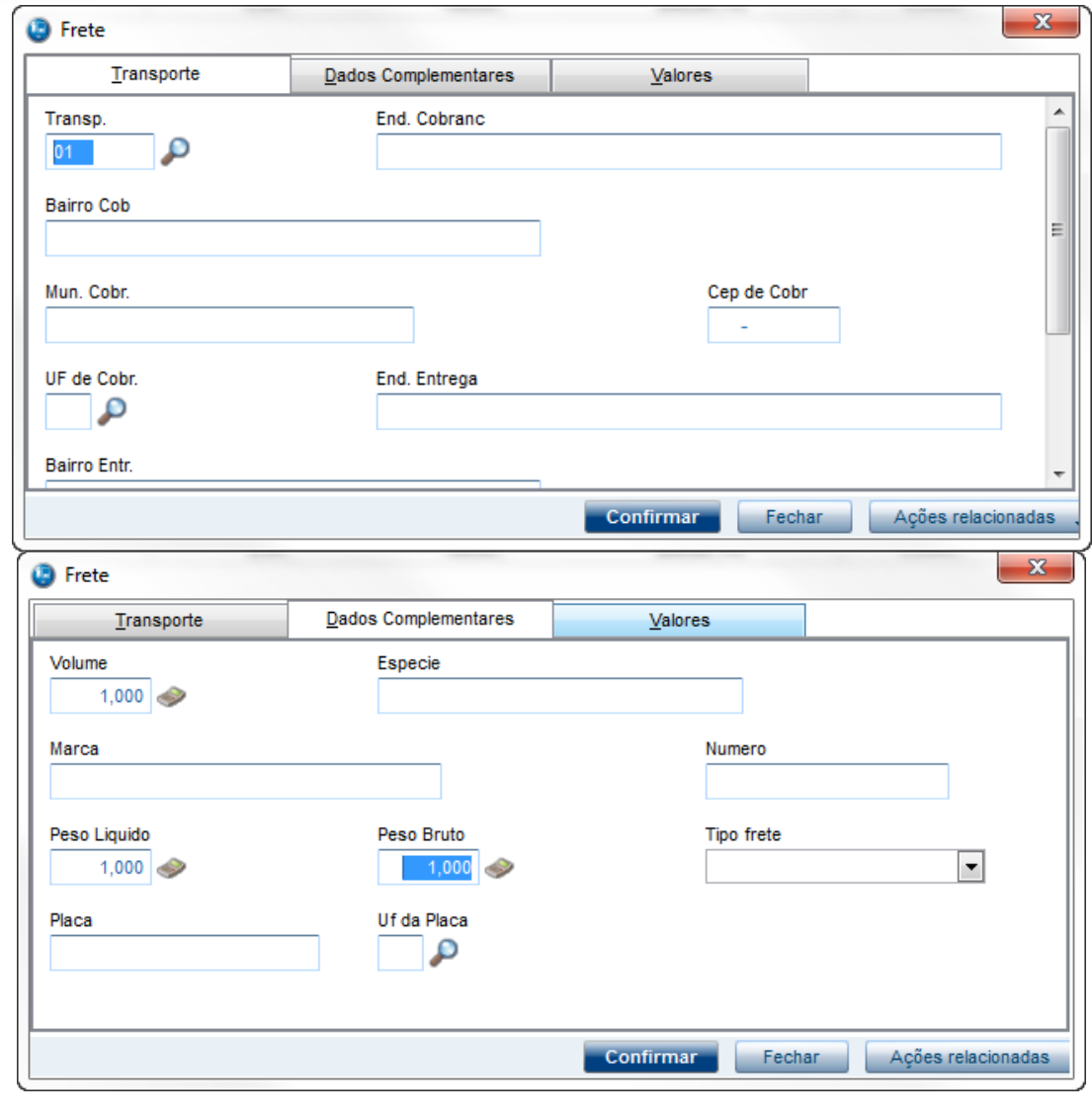

**O** TOTVS

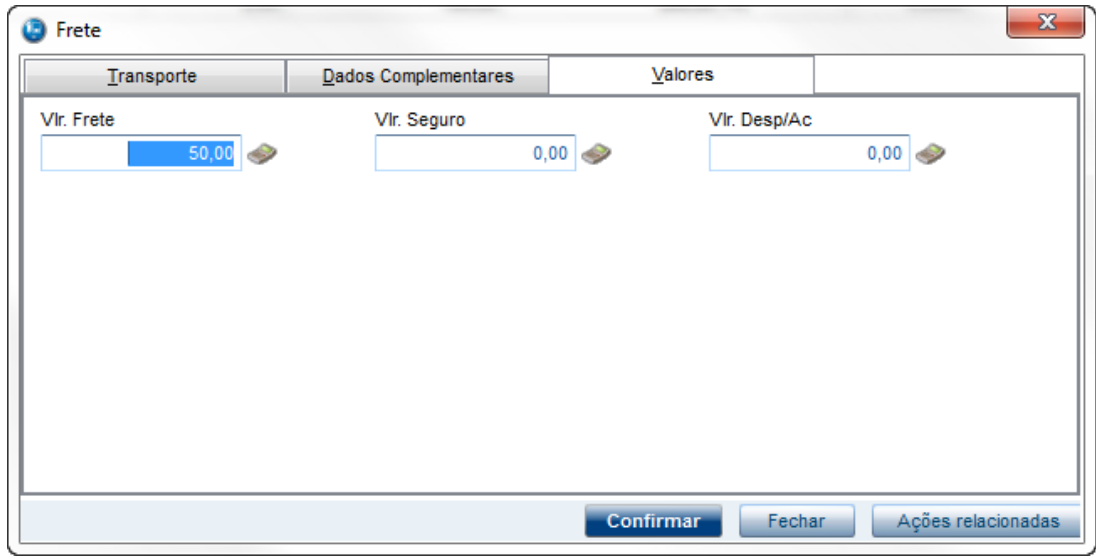

3. Em seguida tecle 'F7' para ir para rotina de pagamentos e finalize a venda

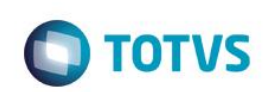

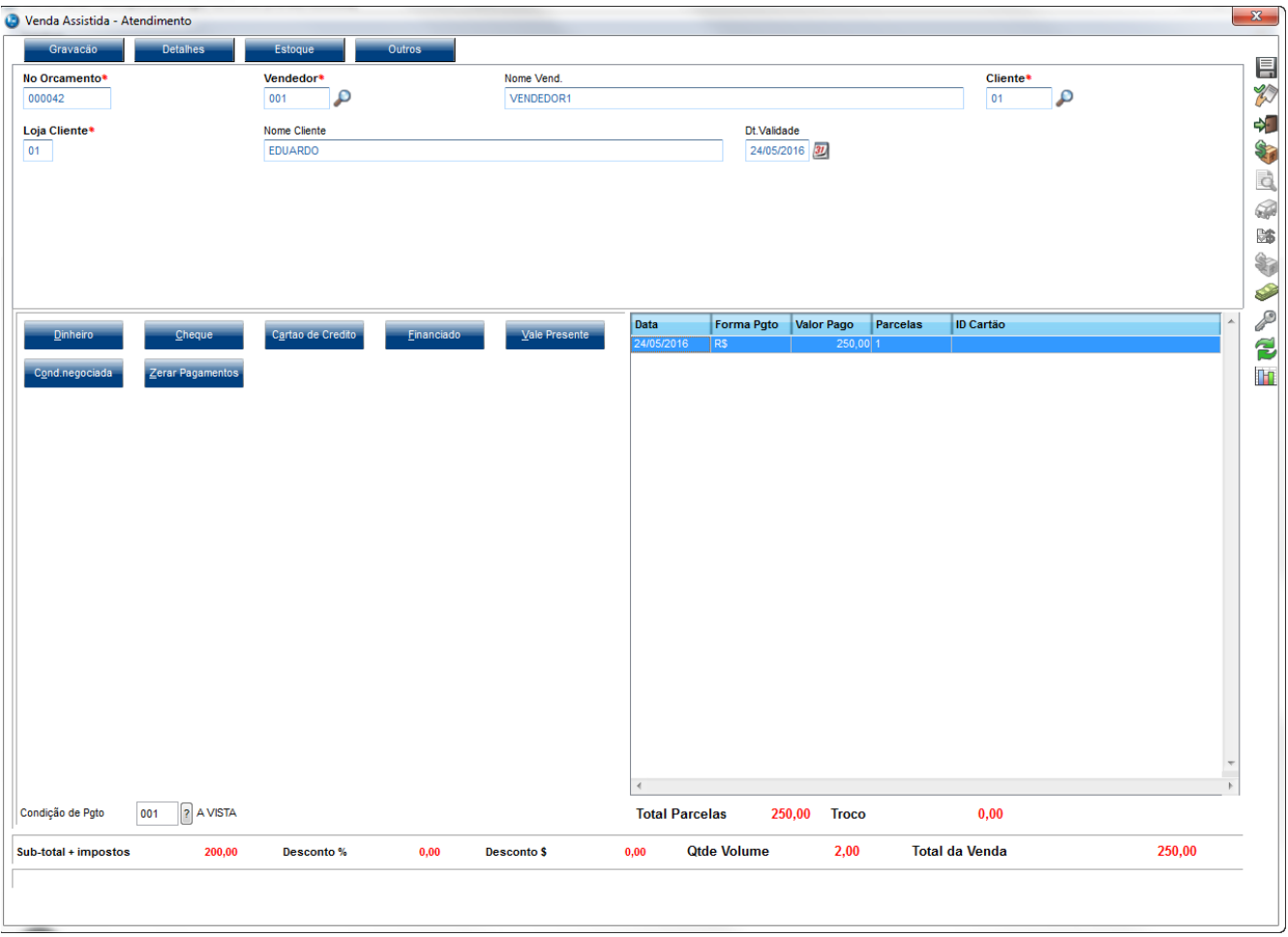

4. Após a finalização da venda será grava a tabela de comissões. Em "Atualizações / Gerencia Vendas / Manut. De Comissao" note que o registro referente a venda não irá considerar o valor do frete no Vlr Base

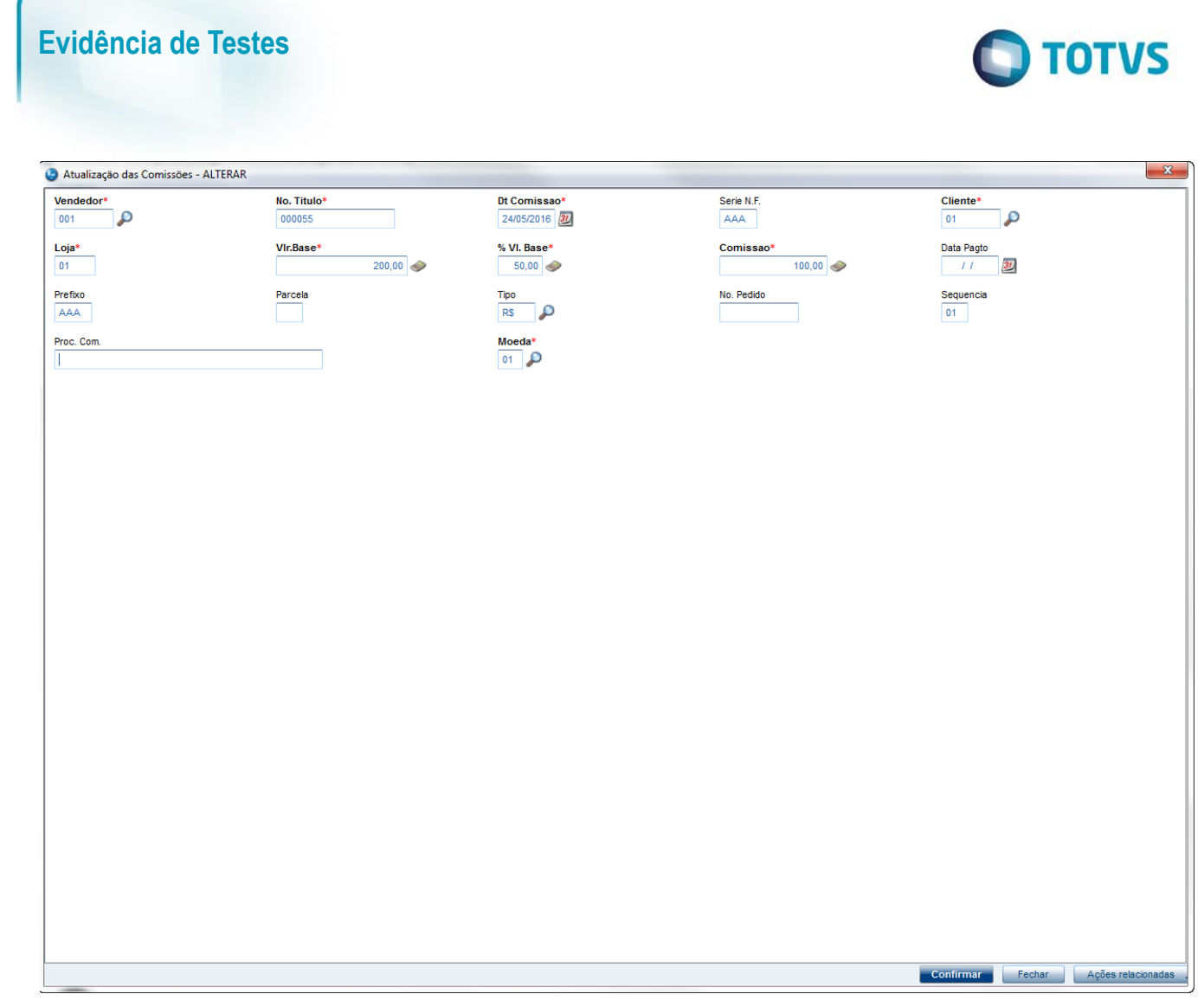

#### **Seguencia 002:**

1. No ambiente "SIGAFAT", acesse "Atualizações / Venda Direta / Venda Direta". E faça um atendimento com o vendedor cadastrado acima

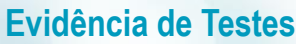

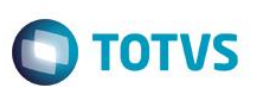

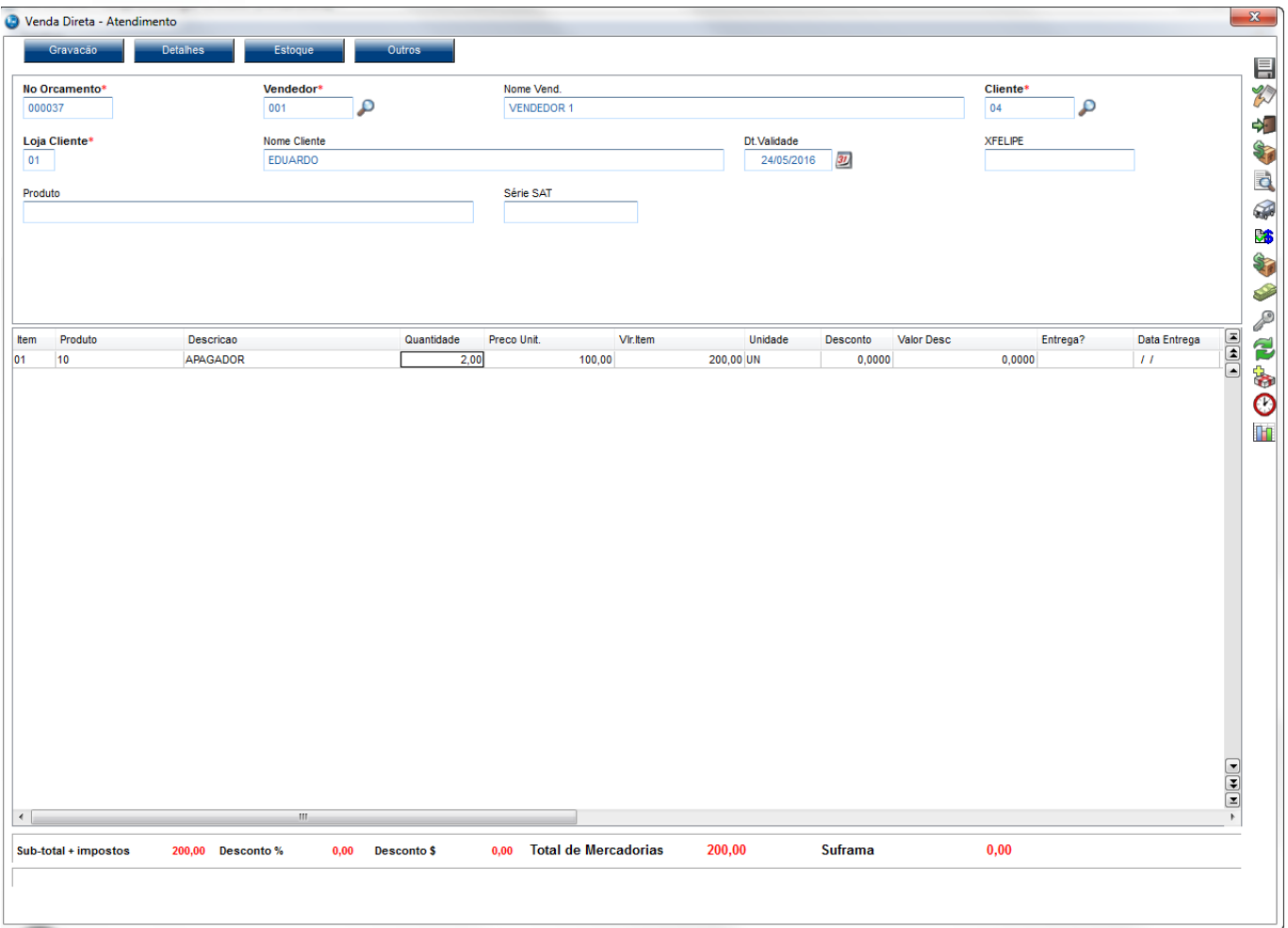

2. Tecle 'F9' para incluir o frete, preenchendo o dados do frete

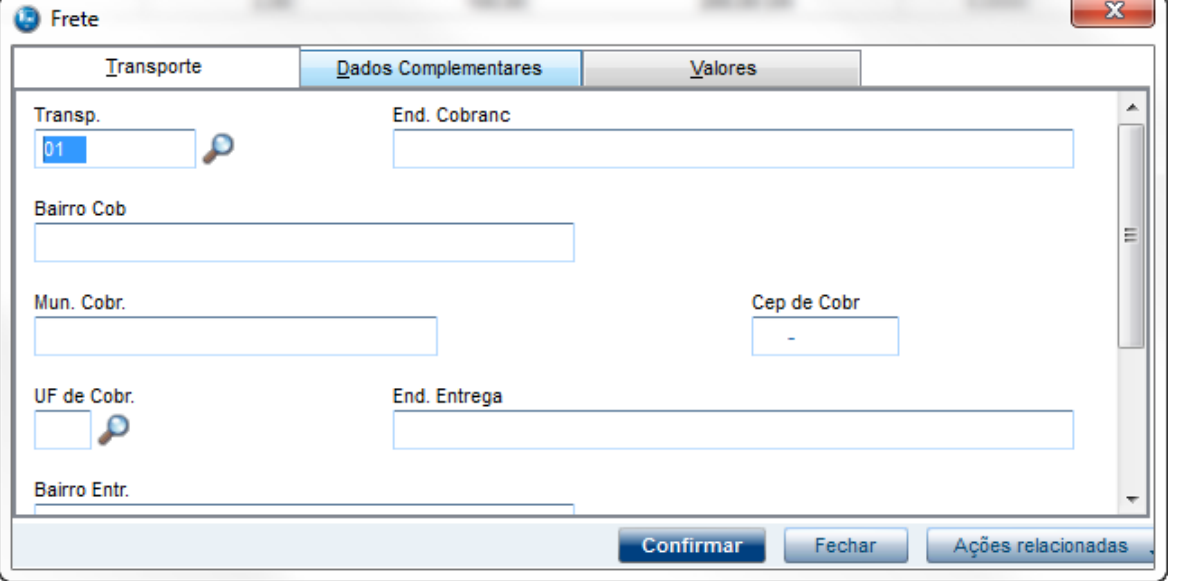

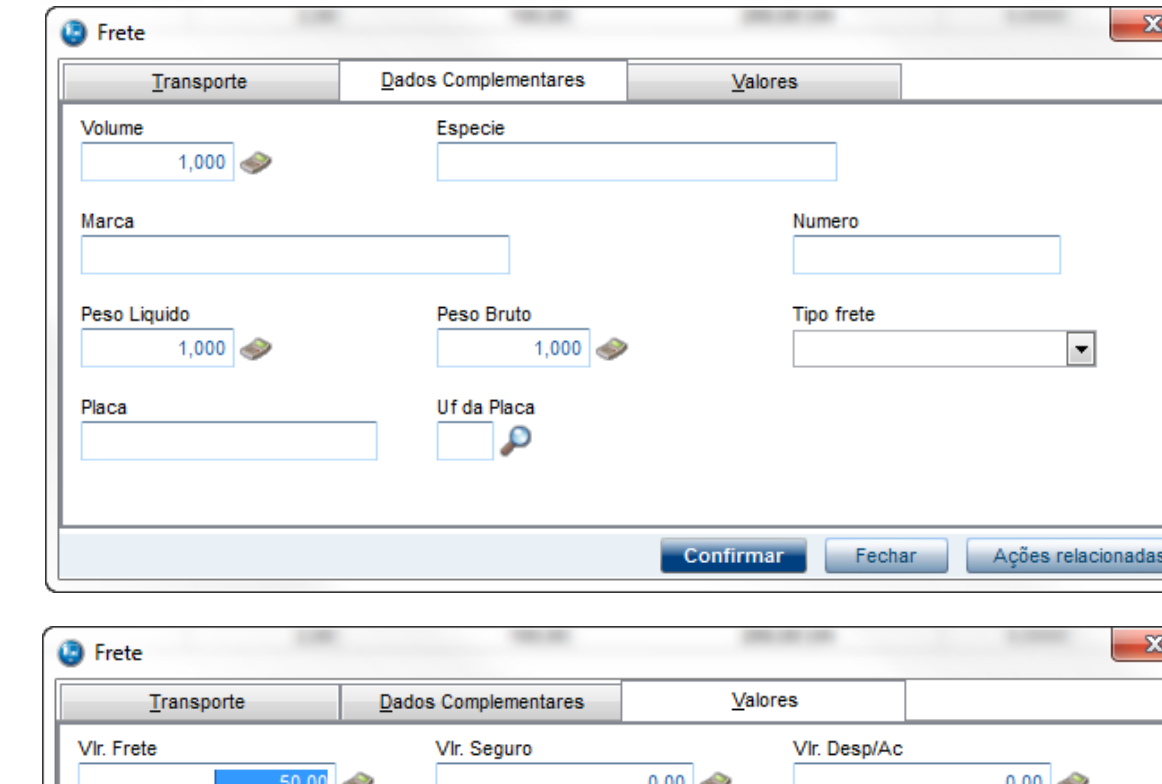

**O** TOTVS

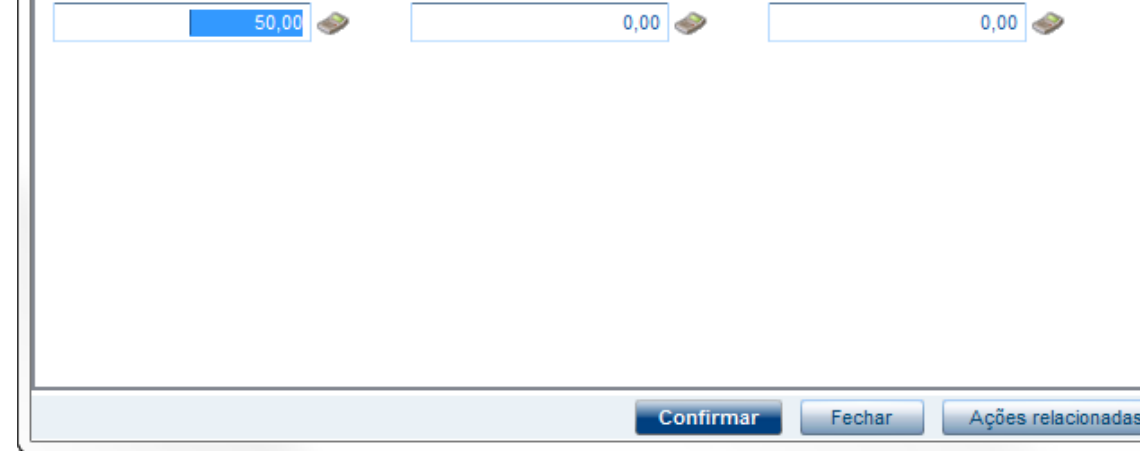

3. Em seguida tecle 'F7' para ir para rotina de pagamentos e finalize a venda

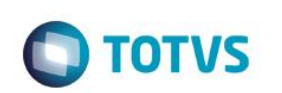

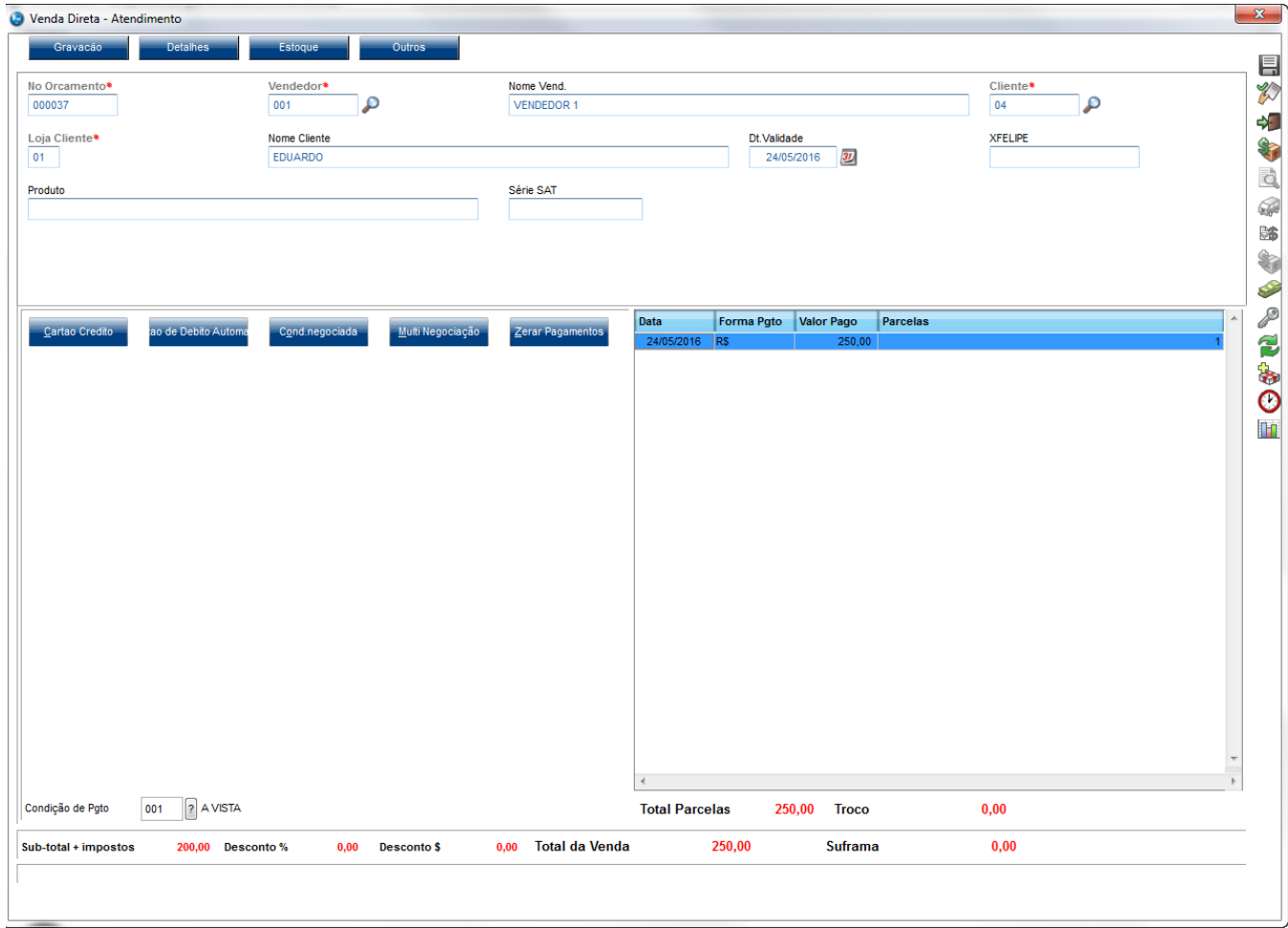

4. Após a finalização da venda será grava a tabela de comissões. Em "Atualizações / Gerencia Vendas / Manut. De Comissao" note que o registro referente a venda não irá considerar o valor do frete no Vlr Base

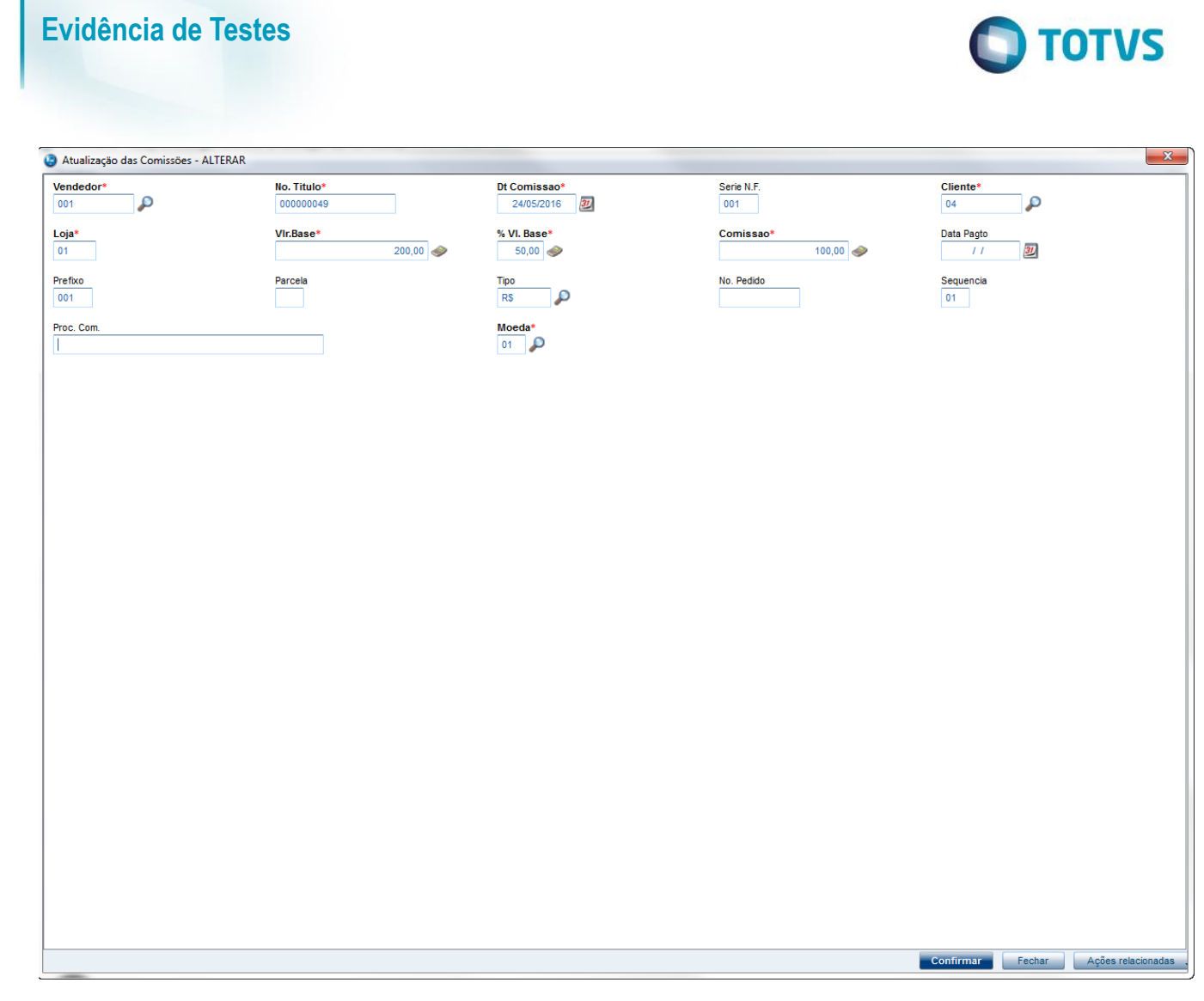

## **2. Outras Evidências**

Este documento é de propriedade da TOTVS. Todos os direitos reservados. ©

Este documento é de propriedade da TOTVS. Todos os direitos reservados. ©